Um software de Música para Revolucionar seus cultos

> 0. Abra + Seri O Dou Elerre has 1 Liszawas Tresco

6 Per Keleyas Radura 5csa savvad 8 A Ti Significance Gl If Thomas an Trent Day 13 University of the 1 Ap Dean de Abraíle e

10 A Caus Decess Olive

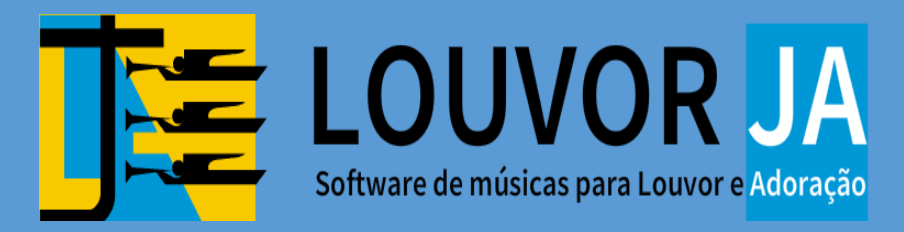

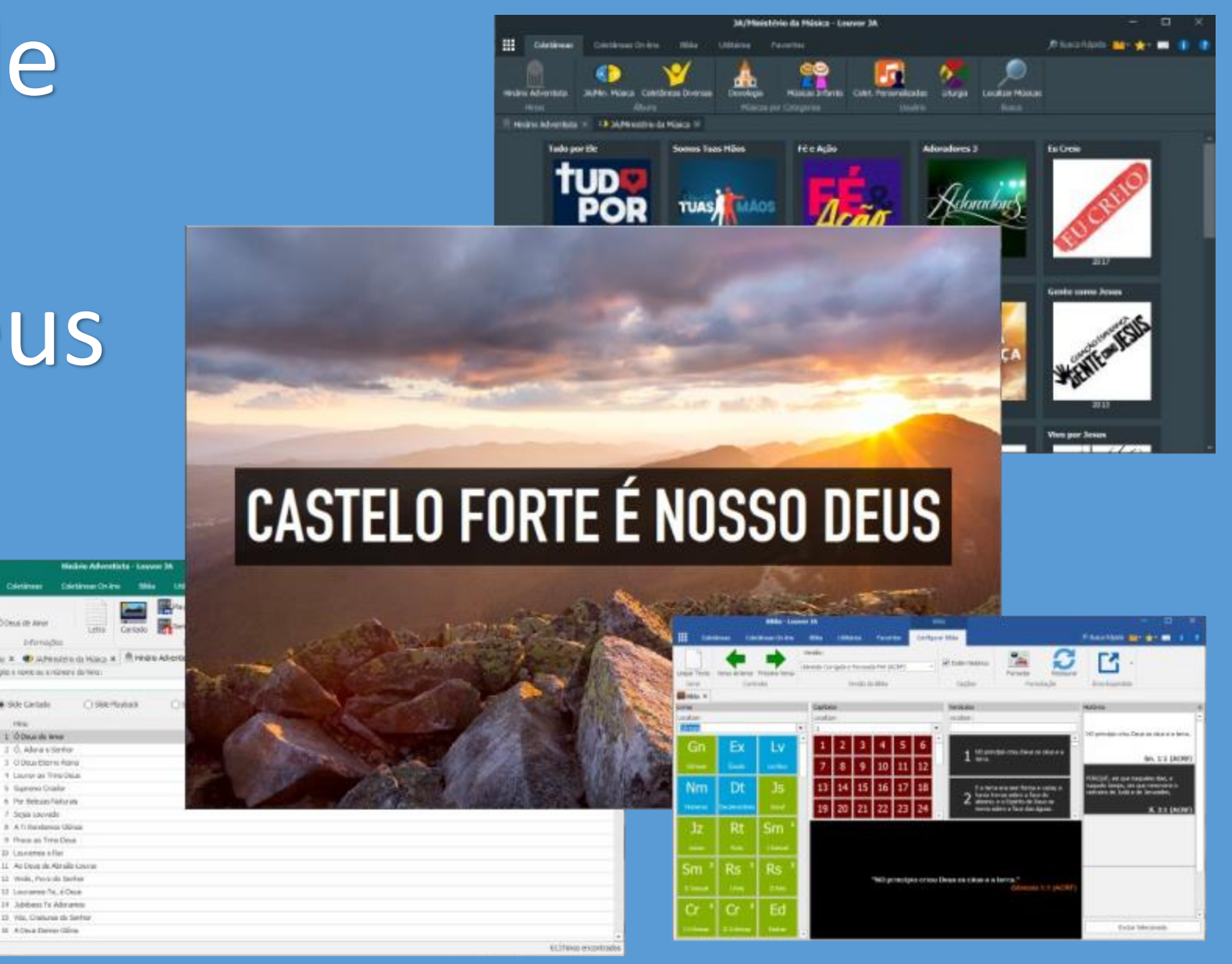

# CONHECENDO O PROGRAMA!

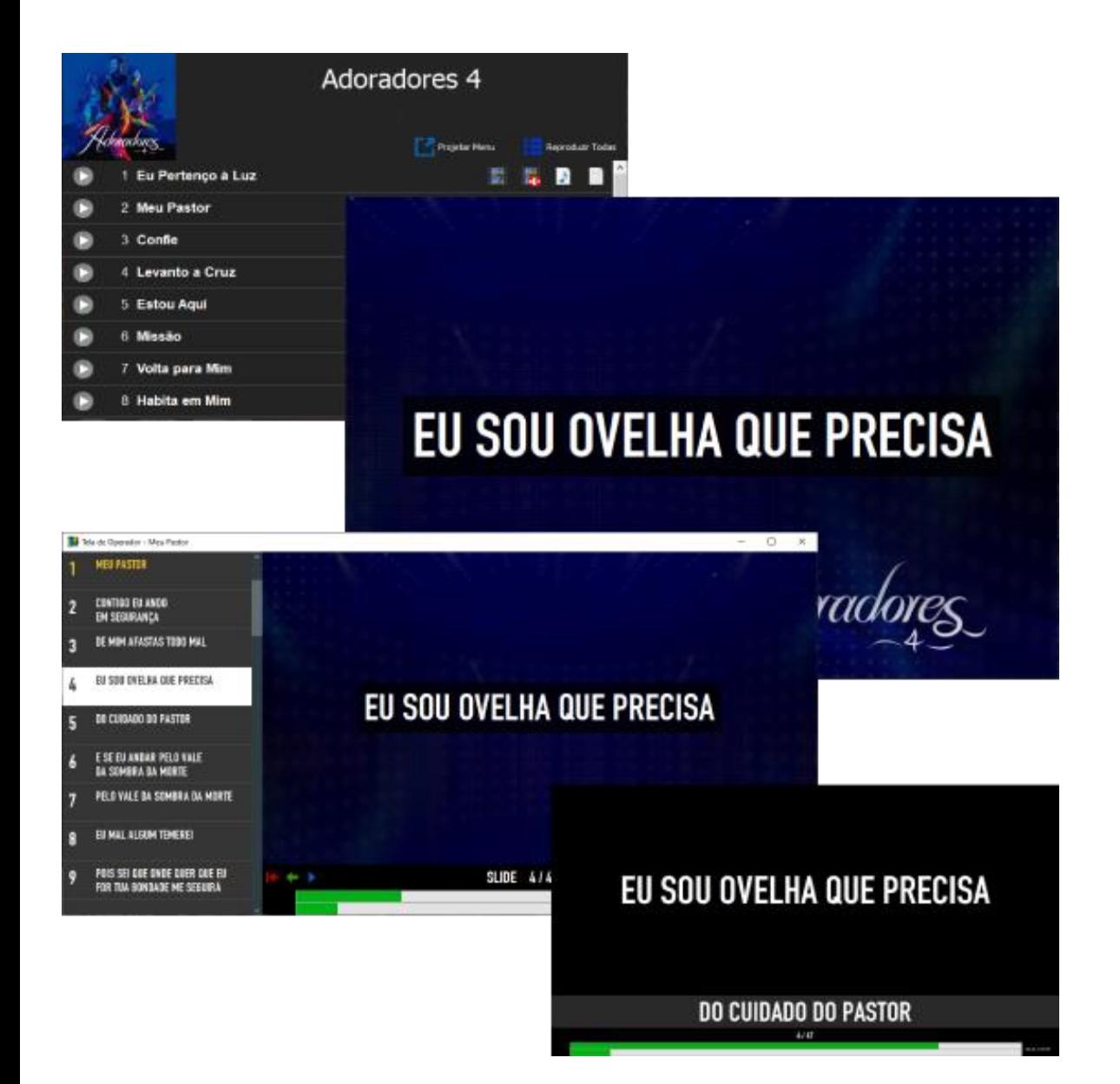

# Centenas de músicas para seus cultos

*Cantado, playback ou somente letra. Você escolhe!*

Mais de mil músicas para projetar e cantar. A maioria conta com playbacks. O operador tem total controle sobre os slides. Não quer projetar? Não tem problema. É possível executar somente o áudio da música.

O programa ainda conta com projeção em 3 telas: Tela do público, tela do operador e tela de retorno.

# **Músicas**

O programa possui músicas do Hinário Adventista, CDs jovens e CDs diversos diversos. A maioria das músicas possui playback.

O programa possui também, diversas opções de projeção das músicas, como: cantado, playback e sem áudio, e projeção em 3 telas:

Tela do Operador: Tela do operador do computador, onde é mostrado a lista de todos os slides das músicas. Tela de Retorno: Tela para a equipe de louvor, onde é mostrado o slide atual, e uma prévia do slide seguinte. Tela do Público: Tela exibida para o público em geral, onde é mostrado o slide devidamente formatado. Todas as músicas podem ser buscadas através da opção "Localizar Músicas", podendo ser buscadas por nome, conteúdo ou até mesmo pelo nome do álbum.

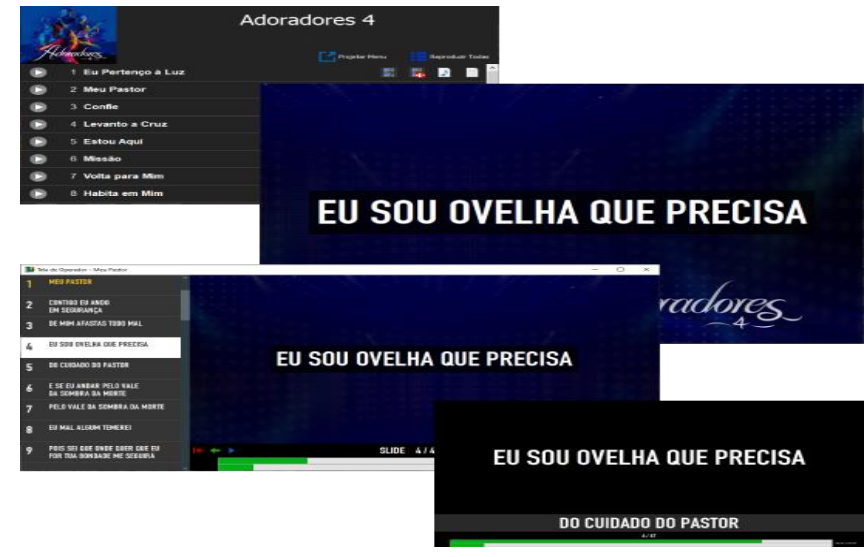

# **Bíblia**

O programa possui a bíblia em várias versões, para ser projetada para o público, podendo projetar um verso isolado, ou vários versos, em sequência ou intercalados.

A bíblia é totalmente customizável, podendo alterar cores, fonte e imagem de fundo.

Há também, a possibilidade de buscar versos bíblicos, através da aba "Busca Bíblica".

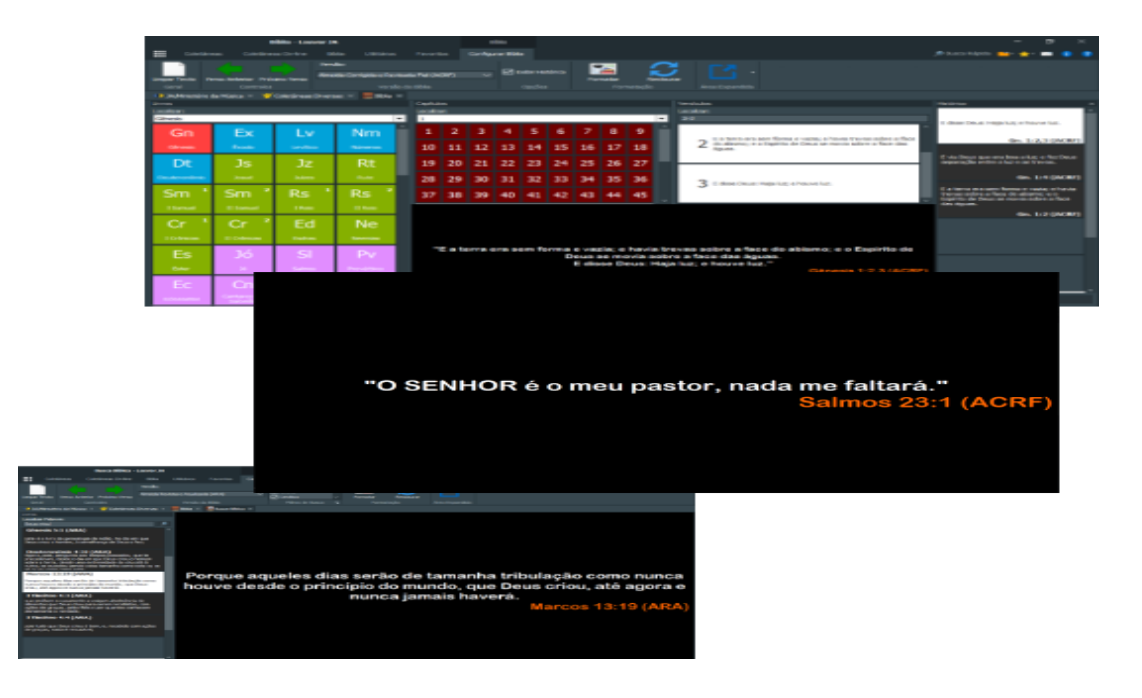

# Bíblia e Busca Bíblica

#### *Projete os versos bíblicos para a congregação.*

Várias versões da bíblia. Encontre de forma fácil e rápida a passagem bíblica e projete para a congregação. Fundo, cores e letras totalmente customizáveis. Projete versos isolados, ou vários versos, podendo até mesmo, projetar versos intercalados juntos.

Tenha o histórico dos versos projetados, podendo voltar facilmente para um verso projetado anteriormente.

Precisa fazer uma busca bíblica? O programa também conta com

busca, onde é possível fazer busca por termos ou palavras, podendo também projetar os versos da busca.

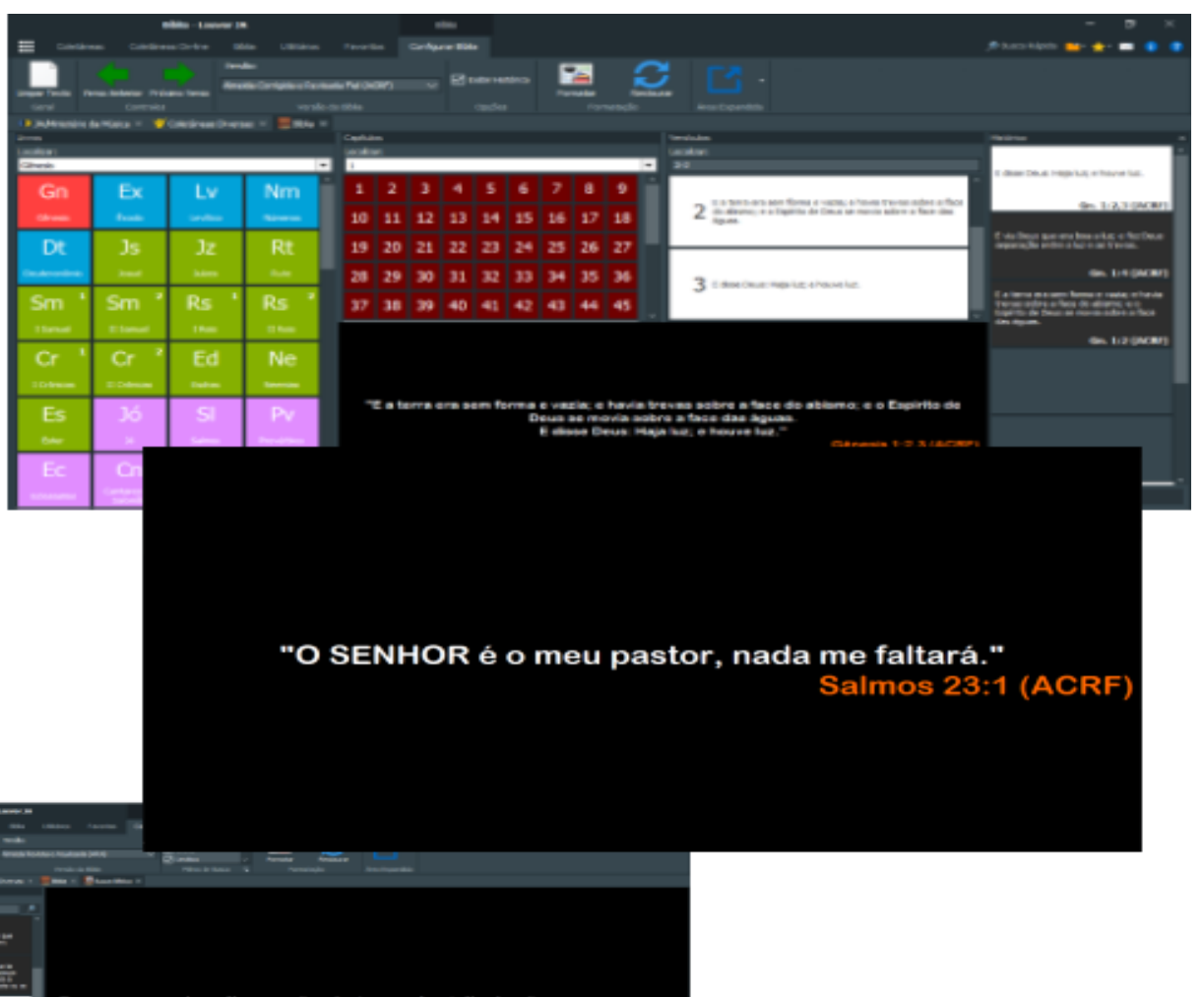

Porque aqueles dias serão de tamanha tribulação como nunca houve desde o principio do mundo, que Deus criou, até agora e nunca jamais haverá.

**Marcos 13:19 (AR** 

# **Vídeos On-line**

O programa dispõe de alguns álbuns de músicas diretamente do Youtube, onde basta clicar para que o vídeo seja executado diretamente para o público. Há também a possibilidade de salvar o link dos vídeos on-line, ou executar diretamente do programa, bastando apenas colar a URL do Youtube, para que seja executado dentro do programa Organização dos Cultos

O programa possui diversas ferramentas para organização dos cultos, como:

**Liturgia:** Ferramenta para organização da programação dos cultos, onde é possível montar toda a programação, com os respectivos arquivos que serão usados. Depois disto, basta ir clicando em cada item conforme o andamento do culto. **Itens Agendados:** Ferramenta para cadastrar conteúdos recorrentes específicos para cada dia (como Provai e Vede, Informativo Mundial das Missões, entre outros), onde é possível definir o arquivo e o respectivo dia. Quando chega o dia marcado, basta clicar que irá abrir o arquivo cadastrado para o dia atual. É possível colocar na liturgia o item agendado, para fazer parte do programa.

Cr**onômetro de Culto:** Ferramenta para projetar o tempo decorrido e o tempo restante do culto, podendo configurar a duração do culto, ou o horário de término (onde o tempo restante é calculado automaticamente). É possível configurar para reproduzir áudio da escola sabatina em três momentos: Abertura, nos 5 minutos finais e no minuto final, onde há uma gravação anunciando que está acabando o tempo da escola sabatina.

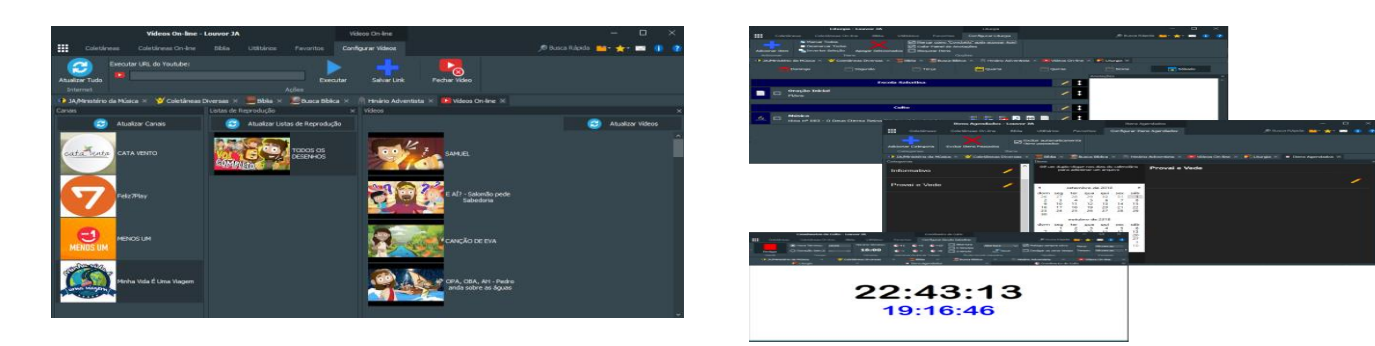

#### **Transmissão**

Ferramenta para transmitir as letras das músicas para o navegador, onde é possível incorporar o link da transmissão em programas de streaming, como OBS e VMix, por exemplo.

É possível também, transmitir a letra em dispositivos que estejam conectados na mesma rede, como celulares e monitores de retorno.

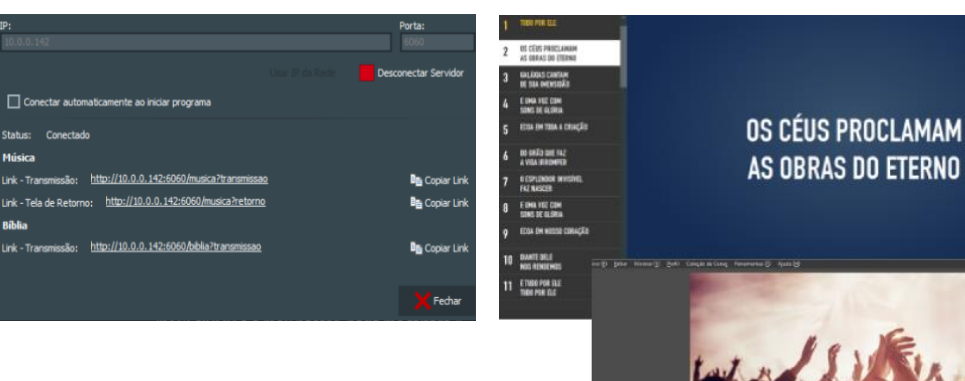

#### **Editor de Músicas**

Ferramenta para criação de músicas, no mesmo formato do programa. Crie músicas facilmente com esta ferramenta. Configure as imagens, cores, letra e áudio, e grave os intervalos. Depois, basta exportar e estará pronto para ser executado.

As músicas criadas podem ser colocadas no programa através do menu "Coletâneas Personalizadas".

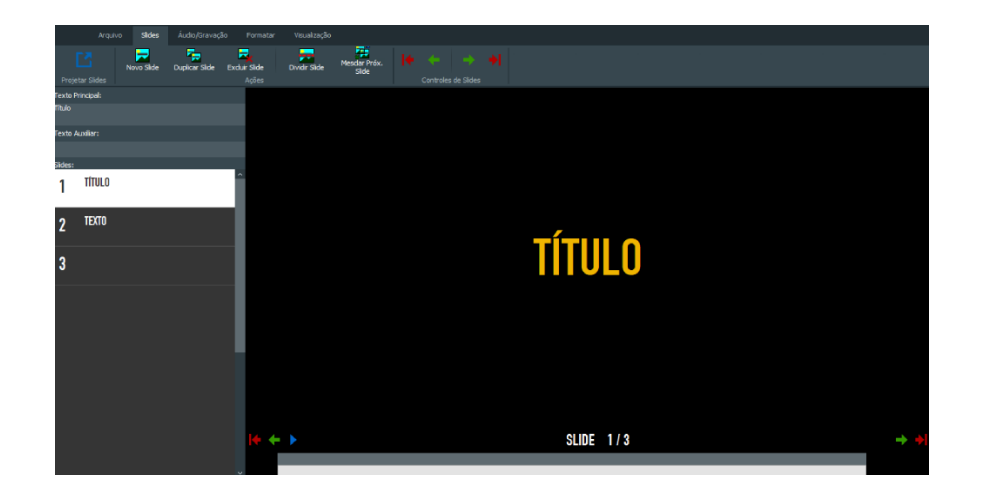

#### **Utilitários**

Ferramentas de auxílio nas programações, como:

**Sorteador:** Faça sorteios dinâmicos, projetando em tempo real para o público. Tem opção para sorteio numérico, onde é definido o número inicial e final, ou sorteio de nomes, podendo os nomes ser cadastrados ou importados de um arquivo de texto.

**Cronômetro e Temporizador:** Coloque um cronômetro/temporizador na tela, para gincanas ou tarefas.

**Relógio:** Projeta um relógio como descanso de tela.

**Painel:** Recurso para escrever recados para o pregador. Basta escrever e projetar na tela de retorno.

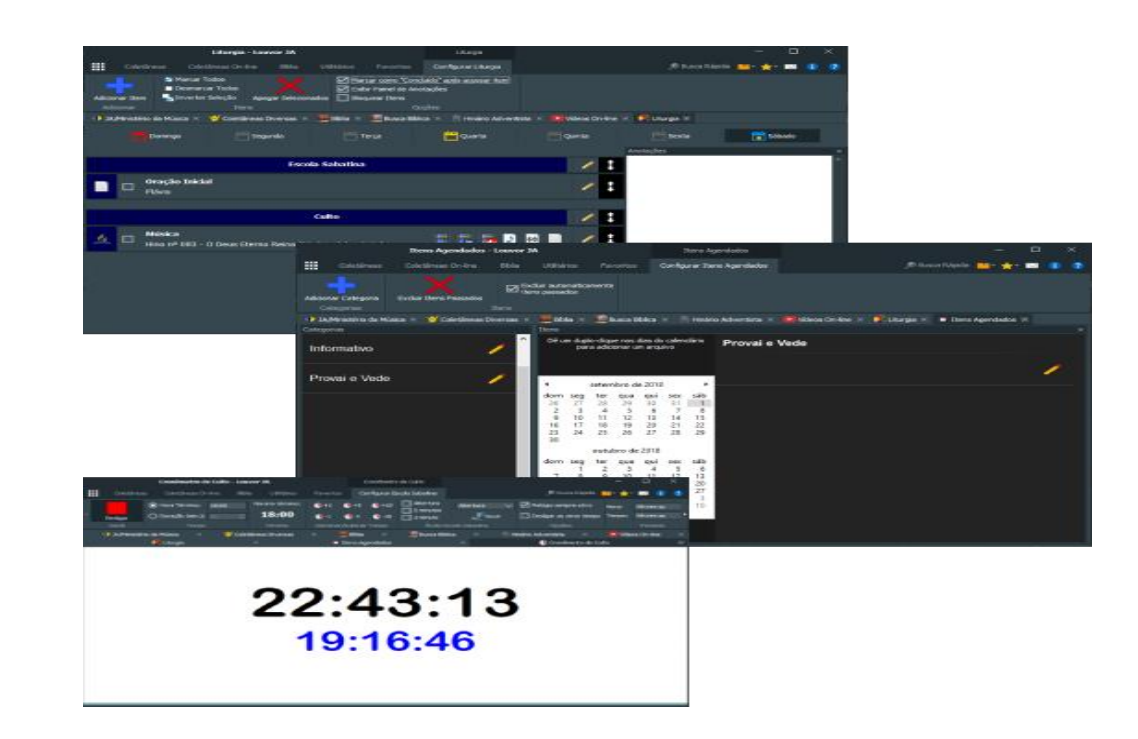

# Vários utilitários para ajudar nas programações

#### Cronômetro de Culto

Projete o tempo restante para o término de culto. Defina um horário ou um tempo para término. Configure um áudio automático de início, de 5 minutos restantes e de 1 minuto restante para a escola sabatina.

#### Liturgia

Monte de maneira fácil e prática a programação do culto. Defina os arquivos que serão executados em cada momento. Deixe recados para os operadores sobre a programação. Depois, basta ir clicando em cada item, em sequência, conforme o decorrer do culto.

#### Itens Agendados

Crie agendamentos para a liturgia. Defina os itens e os dias que serão utilizados. Crie agendamentos de itens que mudam a cada culto, como Provai e Vede, Informativo Mundial das Missões, Vídeo de Momentos de Saúde, entre outros. No dia marcado, basta um clique para abrir o respectivo arquivo.

#### Sorteio

Faça sorteios pelo programa, e projete em tempo real para o público. Faça sorteios de números, definindo o número inicial e o número final, ou fala sorteio de nomes, digitando ou importando de um arquivo de texto os nomes que farão parte do sorteio.

#### Editor de Músicas

Crie suas próprias músicas para rodar com o programa. Salve no programa as músicas criadas. Defina os slides, as letras, as imagens e o áudio que fará parte do slide. Explore as possibilidades deste recurso para criar seu próprio álbum de músicas.

#### E muito mais

Utilize muitos outros recursos do programa, como painel de recados para o público, relógio, cronômetro, coletâneas personalizadas, entre muitos outros recursos oferecidos pelo programa.

# **Vai fazer transmissões? Ou usar tela de retorno em rede?**

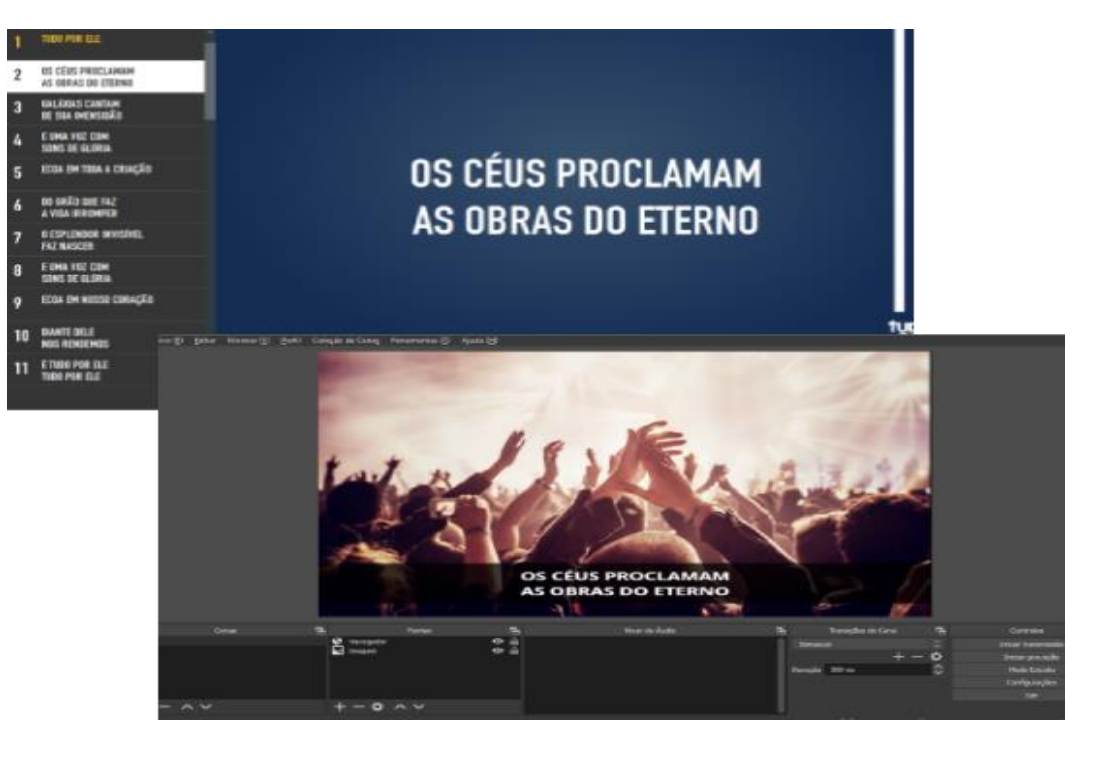

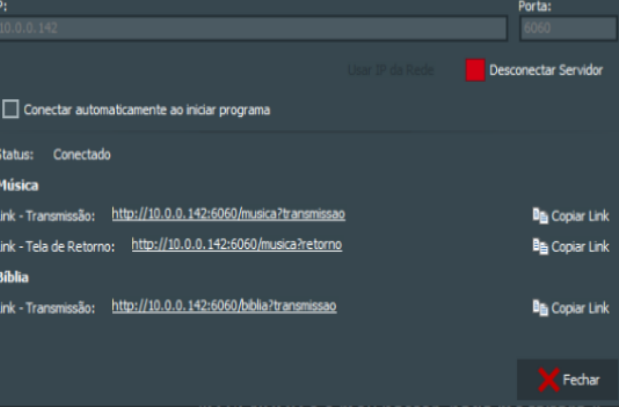

## Projete as músicas na live

Com o recurso de "Transmitir", é possível transmitir as letras do programa direto para a sua live, ou para uma tela de retorno em rede. Faça o teste.

Execute a música Com a opção de transmitir ativa, inicie uma música pelo programa.

Transmita a letra A letra automaticamente será transmitida na live quando a música é iniciada.

# AJUDA PERGUNTAS FREQUENTES

#### **Teclas de Atalho do Programa**

Geral

ESC - Fecha a tela do segundo monitor / Fecha a música / Fecha a janela ativa

CTRL + W - Fecha a aba atual

CTRL + F - Abre a busca de músicas

F1 - Abre a tela de ajuda

F5 / F9 - Projeta a janela atual (quando disponível o recurso) / Projeta a música do Editor de Slides

Bíblia / Busca Bíblica

Seta Esquerda / Seta Cima / PgUp - Vai para o verso anterior

Seta Direita / Seta Baixo / PgDn - Vai para o próximo verso

Projeção de Música

Seta Esquerda / Seta Cima / PgUp - Vai para o slide anterior

Seta Direita / Seta Baixo / PgDn - Vai para o próximo slide

Home - Vai para o primeiro slide

End - Vai para o último slide

Pause / Play / CTRL + P / Barra de Espaço - Pausa a música, ou continua, caso já esteja pausada

Editor de Slides

Seta Esquerda / Seta Cima / PgUp - Vai para o slide anterior

Seta Direita / Seta Baixo / PgDn - Vai para o próximo slide

Home - Vai para o primeiro slide

End - Vai para o último slide

Pause / Play / CTRL + P / Barra de Espaço - Pausa a música, ou continua, caso já esteja pausada

CTRL + Seta Direita / CTRL + Seta Baixo - Grava o tempo e avança o slide

CTRL + Seta Esquerda / CTRL + Seta Cima - Grava retroativo

F5 / F9 - Projeta a música

# **Transmitir conteúdo para streaming**

O programa permite a transmissão de conteúdos para serviços de streaming, como OBS e VMIX, via navegador. Para ativar este recurso, acesse o botão de Menu (no canto superior esquerdo), e vá até a opção "Transmitir". Defina o IP e Porta (ou clique em "Usar IP da rede", para usar o IP de rede). Em seguida, clique em "Iniciar Servidor". Em caso de erro, tente mudar a porta.

Após iniciado, as letras serão transmitidas via navegador, através do endereço mostrado nesta tela. Copie este endereço, e cole no programa de streaming (inserindo um objeto Navegador)

#### **Buscando Passagens Bíblicas**

Acesse a aba "Busca Bíblica" para fazer a busca de passagens bíblicas. Utilize os filtros de busca para definir os parâmetros da busca de passagens.

Dica: Utilize asterisco (\*) para representar qualquer letra ou palavra entre os termos. Por exemplo: Ao buscar por "Deus\*terra", o programa traz todas as passagens bíblicas que tenham as palavras Deus e terra, como, por exemplo: "No princípio criou Deus os céus e a terra.".

# **Como exibir mais de um verso bíblico na tela?**

Para exibir mais de um verso bíblico, coloque os versos desejados no campo de busca do versículo, conforme exemplo: "1-3"- Versos de 1 a 3 "1,3" - Versos 1 e 3 "1-3,5" - Versos 1 a 3, e 5 Após colocar os versos desejados, pressione ENTER.

# **Exibindo Passagens Bíblicas**

Selecione o livro, capítulo e versículo para abrir a passagem bíblica. Utilize a lista de versões, na barra de ferramentas superior, para mudar a versão bíblica.

É possível mostrar mais de um verso bíblico. Para saber mais sobre como exibir mais de um verso bíblico ao mesmo tempo, ou até mesmo, versos intercalados, clique aqui.

# **Formatação de conteúdo**

Clique no botão "Formatar" para formatar o conteúdo da tela. Irá abrir um painel lateral, permitindo modificar fonte, cor, tamanho, imagem de fundo e disposição.

Para restaurar a formação, basta clicar no botão "Restaurar".

# **Projetando em Outro Monitor**

Clique no botão Área Expandida, para projetar o conteúdo da tela para outro monitor (o monitor secundário pode ser definido no menu geral > Opções). Caso não seja detectado o segundo monitor, o conteúdo é aberto no monitor principal.

Após projetar a tela, o ícone será alterado, indicando que o conteúdo já se encontra projetado. Pressione novamente o botão para recolher o conteúdo expandido, ou, pressione a tecla "ESC".

Para alterar o monitor em que a tela será expandida, clique sobre a seta localizada no botão de "Área Expandida". Será aberto um menu para escolha do monitor.

Obs.: Esta opção fica registrada no programa, de modo que, ao clicar no botão de "Área Expandida" posteriormente, será aberto o monitor selecionado na última vez.

A escolha de tela para projeção de conteúdos também pode ser definida no menu Opções.

# **Como colocar os vídeos do Provai e Vede no programa?**

É possível colocar os vídeos do Provai e Vede através da tela "Itens Agendados" (saiba mais), e depois, colocando na liturgia para fazer parte do cronograma do culto (saiba mais).

O programa não possui de forma nativa os vídeos do Provai e Vede. O usuário deve baixá-los da internet, e colocar no programa de forma manual (como descrito acima).

# **Liturgia**

Tela para organização da sequência da programação, detalhando as respectivas músicas e arquivos que serão executados. Adicionando Itens

Pode-se adicionar itens nesta tela, copiando o arquivo/diretório (CTRL+C), e colando nesta tela (CTRL+V).

Pode-se também, clicar em "Adicionar Item", onde haverá mais opções para inserir itens. Clicando neste botão, irá ser aberta a tela onde deverá ser definido o tipo de item que será inserido:

Anotação: Não possui nenhum tipo de ação ao clicar sobre ele. É apenas uma anotação na liturgia. Algo que não necessita de ação (como "Oração" por exemplo)

Arquivo/Diretório: Abre um arquivo ou um diretório ao clicar sobre ele. Pode ser usado para abrir um vídeo, ou uma apresentação em PowerPoint.

Categoria: Não possui nenhum tipo de ação. É apenas para separar os grupos de itens.

Itens Agendados: Mostra todos os itens cadastrados na tela "Itens Agendados" (saiba mais). Ao clicar, abre o item agendado para o dia atual.

Música: Lista todas as músicas da coletânea. Pode ser configurar para executar uma música da coletânea, ou escolher na hora quando clicar sobre o item. Quando cadastrado, serão exibidas as opções de execução do slide.

Site: Permite executar um site ao clicar sobre o item.

# **Como formatar a letra transmitida pelo programa no OBS ou VMIX?**

Seguem algumas dicas de como manipular o CSS para alterar a fonte, cor ou fundo do conteúdo projetado para streaming. Caso o programa permita a manipulação de CSS, basta colocar os códigos, conforme mostrado abaixo:

Posicionar a letra no rodapé

table td{vertical-align:bottom !important;}

Para alinhar no topo, mude de "bottom" para "top"

Mudar o tamanho da fonte

\*{font-size:50px !important;}

Onde "50px" é o tamanho. Mude para outro valor se desejar.

Mudar a cor da fonte

\*{color:red !important;}

Onde "red" é a cor da fonte. Mude para outra cor em inglês se desejar. Pode colocar o código hexadecimal da cor tbm (#FFFFFF por exemplo).

Mudar a fonte

\*{font-family:Arial !important;}

# **Como reproduzir hinos do hinário em sequencia?**

Na aba "Hinário", selecione um hino, e em seguida, pressione o botão "Em Sequência". Isso fará com que o hino atual seja executado, e ao término do hino, o próximo hino será executado em seguida.

Ex.: O hino 51 foi executado. Ao término do mesmo, será executado o hino 52, depois 53, e assim sucessivamente.

#### **Transmitir conteúdo para streaming**

O programa permite a transmissão de conteúdos para serviços de streaming, como OBS e VMIX, via navegador. Para ativar este recurso, acesse o botão de Menu (no canto superior esquerdo), e vá até a opção "Transmitir". Defina o IP e Porta (ou clique em "Usar IP da rede", para usar o IP de rede). Em seguida, clique em "Iniciar Servidor". Em caso de erro, tente mudar a porta.

Após iniciado, as letras serão transmitidas via navegador, através do endereço mostrado nesta tela. Copie este endereço, e cole no programa de streaming (inserindo um objeto Navegador)

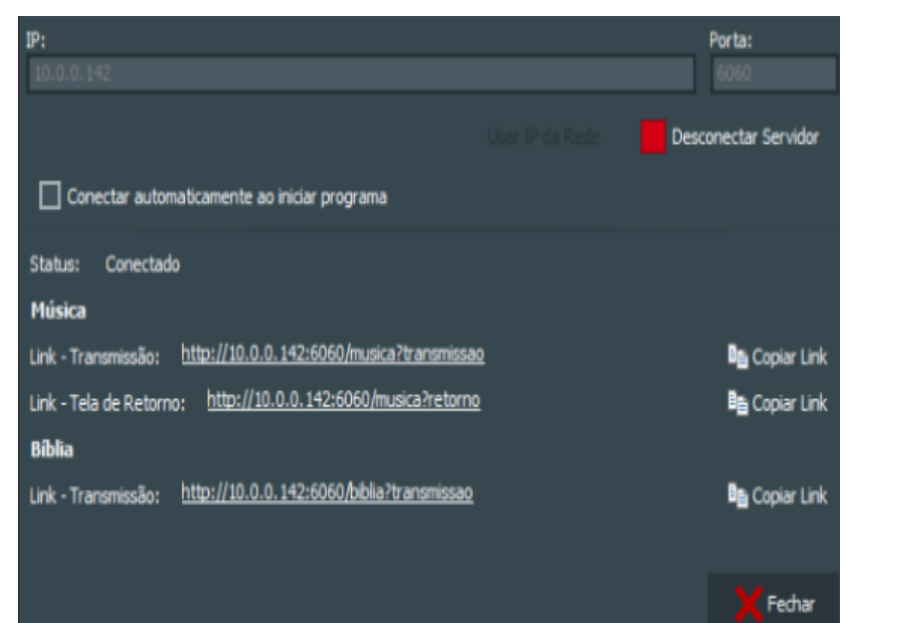

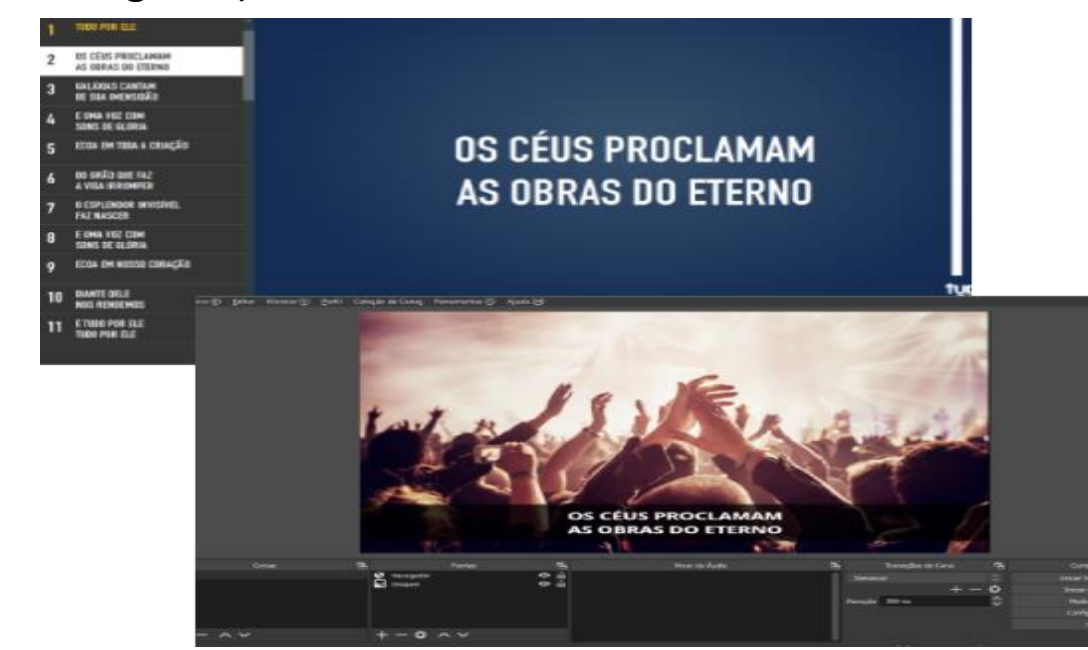

# **Busca de Hinos**

Na aba "Hinário", utilize o campo de busca pode ser usado de duas maneiras:

Número do Hino: Ao ser colocado um número, é exibido o hino correspondente ao número digitado. Pressione a tecla "ENTER" para executar o hino, ou dê um duplo-clique sobre ele.

Palavra: Também pode ser colocar o nome ou parte do nome do hino neste campo. Ao colocar uma palavra neste campo, são listados todos os hinos que contenham essa palavra. Ex.: Ao digitar "Jesus", são mostrados os hinos "Nasce Jesus", "Saudai o Nome de Jesus", "Jesus é Melhor", "O Amor de Jesus", etc...

Para buscar um hino pela letra, utilize a opção "Localizar Músicas", dentro do menu "Coletâneas" (Saiba mais). Abaixo do campo de busca, existem algumas opções que definem a forma como o hino será aberto:

Slide Cantado: Abre os slides do hino com áudio cantado.

Slide Playback: Abre os slides do hino com áudio playback.

Slide Sem Áudio: Abre os slides do hino sem áudio. Neste modo, os tempos ficam

desativados, devendo o operador mudar de slide manualmente.

## **Exportando Músicas**

Pressione o botão "Exportar Música" parar exportar a música atual no formato do programa (slja). Este arquivo pode ser modificado posteriormente na tela "Editor de Slides" (Saiba mais).

# **Editor de Slides**

Esta tela permite a criação de slides para rodar dentro do próprio programa.

Utilize o campo Texto Principal para adicionar o texto ao slide. O campo Texto Auxiliar é um texto menor, de auxílio, que aparece na parte de cima do texto principal.

Para criar ou excluir slides, utilize a aba "Slides" do Editor de Slides. As ações de cada botão estão descritas a seguir: Novo Slide: Cria um slide em branco, após o slide atual.

Duplicar Slide: Duplica o slide atual e seu conteúdo (texto, formatação, fundo, ...)

Excluir Slide: Exclui o slide atual.

Dividir Slide: Divide o slide atual, da seguinte forma:

Cada linha do texto irá gerar um novo slide.

O caractere "|" dentro do texto, irá gerar uma quebra de linha dentro do mesmo slide.

Mesclar Próx. Slide: Mescla o slide atual ao slide seguinte, mantendo a formatação do slide atual.

# **Localizar Músicas**

Na tela "Localizar Músias", coloque o nome da música a ser buscada. A música será buscada de acordo com os filtros escolhidos.

Dica: Utilize asterisco (\*) para representar qualquer letra ou palavra entre os termos. Por exemplo: Ao buscar por "Jesus \* Melhor", o programa traz as músicas "Jesus é Melhor" e "Jesus meu Melhor Amigo".

Caso queria buscar por músicas que iniciem em uma determinada letra, basta clicar nas aba correspondente à letra da música.

Na lista de música, possui alguns ícones de identificação. Um ícone do Youtube indica que é uma coletânea do Youtube, ou seja, o programa irá se conectar à internet para executar a música. O ícone azul com as letras "PB" indica que a música possui playback.

# **Obtendo a letra dos hinos / músicas**

Pressione o botão "Letra" para abrir a janela de letras das músicas.

Na janela de letra da música, é possível ver as informações do(s) álbum(ns) onde a música está localizada dentro do programa, a letra, e um campo de busca rápida dentro da letra. Ao utilizar este campo de busca, a palavra digitada automaticamente é destacada em vermelho na letra.

# **Reprodução de Hinos**

No menu, é possível visualizar diversas formas pela qual um hino pode ser aberto:

Letra: Abre uma janela com a letra da música.

- Slide Cantado: Abre os slides do hino com áudio cantado.
- Slide Playback: Abre os slides do hino com áudio playback.

Slide - Sem Áudio: Abre os slides do hino sem áudio. Neste modo, os tempos ficam desativados, devendo o operador mudar de slide manualmente.

Slide - Em Sequência: Abre o hino atual, e ao término, executa os próximos hinos em sequência, automaticamente.

Arquivo de Áudio - Cantado: Abre o arquivo mp3 da música cantada.

Arquivo de Áudio - Playback: Abre o arquivo mp3 do playback da música.

# **Como colocar os vídeos do Provai e Vede no programa?**

É possível colocar os vídeos do Provai e Vede através da tela "Itens Agendados" (saiba mais), e depois, colocando na liturgia para fazer parte do cronograma do culto (saiba mais).

O programa não possui de forma nativa os vídeos do Provai e Vede. O usuário deve baixá-los da internet, e colocar no programa de forma manual (como descrito acima).

# **Itens Agendados**

Esta tela permite a criação de itens agendados. São aqueles itens que fazem parte da programação, mas o conteúdo muda em cada sábado, como: Provai e Vede, Informativo Mundial das Missões, Momentos de Saúde, entre outros.

Clique em "Adicionar Categoria" para adicionar uma nova categoria. Ao clicar, uma categoria automaticamente será criada, e uma janela para alterar o nome da mesma será exibida.

Adicionar Itens

Para adicionar itens, selecione uma categoria (criada anteriormente). Ao clicar sobre a categoria, uma tela com um calendário se abrirá. Clique duas vezes sobre uma data do calendário, e escolha o arquivo que deverá ser aberto. Este arquivo será armazenado para o dia escolhido.

Vincular na Liturgia

É possível adicionar um item agendado na liturgia. Basta ir na tela de Liturgia, clicar em "Adicionar Item", e escolher o tipo de item "Itens Agendados". Serão mostrados todos os itens agendados cadastrados nesta tela. Ao escolher o item, pressione o botão "Adicionar". Ao clicar sobre um item agendado na liturgia, irá abrir o item cadastrado para o dia atual (saiba mais).

# **Projetando em Outro Monitor**

Clique no botão Área Expandida, para projetar o conteúdo da tela para outro monitor (o monitor secundário pode ser definido no menu geral > Opções). Caso não seja detectado o segundo monitor, o conteúdo é aberto no monitor principal. Após projetar a tela, o ícone será alterado, indicando que o conteúdo já se encontra projetado. Pressione novamente o botão para recolher o conteúdo expandido, ou, pressione a tecla "ESC".

Para alterar o monitor em que a tela será expandida, clique sobre a seta localizada no botão de "Área Expandida". Será aberto um menu para escolha do monitor.

**Obs.:** Esta opção fica registrada no programa, de modo que, ao clicar no botão de "Área Expandida" posteriormente, será aberto o monitor selecionado na última vez.

A escolha de tela para projeção de conteúdos também pode ser definida no menu Opções.

## **Coletâneas On-line**

A aba Coletâneas On-line permite a execução de vídeos direto do Youtube. Para executar vídeos nesta seção, é necessário conexão com a internet.

Em vídeos on-line, há uma seleção de alguns canais para execução de vídeos on-line. Os botões de Atualizar, permitem atualizar os canais, playlists ou vídeos, no caso de haver novos conteúdos.

É possível cadastrar vídeos on-line personalizados, acessando o botão "**Vídeos Personalizados**".

# **Coletâneas Personalizadas**

O programa permite a inserção de atalhos para arquivos personalizados. Para adicionar arquivos personalizados, acesse a aba "Coletâneas Personalizadas".

Adicionando Arquivo / Álbum

Copie o arquivo ou o diretório (CTRL+C), e cole nesta tela (CTRL+V). Ou, clique no botão "Adicionar" para adicionar uma nova coletânea / arquivo. Ao clicar neste botão, um painel de adição será aberto no lado esquerdo da tela, podendo opcionalmente, escolher uma imagem como capa da coletânea. Para criar uma playlist, basta colocar o diretório do álbum, ao invés do caminho do arquivo.

Excluindo Álbum

Clique com o botão direito sobre a coletânea que deseja alterar, em seguida, utilize a opção "Excluir".

Obs.: Esta opção exclui somente o link da coletânea do Menu. Não exclui o arquivo da respectiva coletânea.

O botão "Excluir" é apenas informativo. Ao clicar sobre ele, um alerta será dado informando a maneira correta de se excluir uma coletânea. Para excluir todas as coletâneas ao mesmo tempo, clique sobre a seta ao lado do botão "Excluir", em seguida, selecione a opção "Excluir Todas". Todas as coletâneas serão removidas.

Obs.: Esta opção exclui somente os links das coletâneas do Menu. Não exclui os arquivos das respectivas coletâneas.

# **Playlist das Coletâneas**

Ao clicar sobre uma coletânea nas abas "JA/Min. Música", ou "Coletâneas Diversas", será aberta uma lista com as músicas que compõem a coletãnea. Basta clicar sobre uma música para abrir o slide.

Nesta tela, é possível projetar a lista de músicas para o público (botão "Projetar Menu"), e também, reproduzir todas as músicas em sequência (botão "Reproduzir Todas").

Na frente do nome de cada música, existem botões de ação, que abrem a música de uma forma de diferente, como mostrado a seguir (em ordem):

Abre os slides com áudio cantado.

Abre os slides com áudio playback.

Abre os slides sem áudio. Neste modo, os tempos ficam desativados, devendo o operador mudar de slide manualmente. Abre o arquivo mp3 da música cantada.

Abre o arquivo mp3 da música playback.

Abre uma janela com a letra da música.

# **Editor de Slides**

Esta tela permite a criação de slides para rodar dentro do próprio programa.

Utilize o campo Texto Principal para adicionar o texto ao slide. O campo Texto Auxiliar é um texto menor, de auxílio, que aparece na parte de cima do texto principal.

Para criar ou excluir slides, utilize a aba "Slides" do Editor de Slides. As ações de cada botão estão descritas a seguir: **Novo Slide**: Cria um slide em branco, após o slide atual.

**Duplicar Slide:** Duplica o slide atual e seu conteúdo (texto, formatação, fundo, ...)

**Excluir Slide:** Exclui o slide atual.

**Dividir Slide:** Divide o slide atual, da seguinte forma:

Cada linha do texto irá gerar um novo slide.

O caractere "|" dentro do texto, irá gerar uma quebra de linha dentro do mesmo slide.

Mesclar Próx. Slide: Mescla o slide atual ao slide seguinte, mantendo a formatação do slide atual.

## **Gravando intervalos**

Para gravar os intervalos, utilize a aba "Áudio/Gravação" do Editor de Slides. As ações de cada botão estão descritas a seguir: **Reproduzir:** Reproduz os slides. É necessário possuir áudio para utilizar esta opção. Ao reproduzir, os botões de gravação são habilitados.

**Gravar e Avançar:** Avança para o próximo slide, e grava no momento atual do áudio.

**Gravar Início:** Grava o início do slide no momento atual do áudio.

**Gravar Retroativo**: Retrocede um segundo para trás e grava o início do slide.

**Remover Gravações:** Remove todos os tempos gravados de todos os slides.

# **FAÇA MUITO MAIS COM O PROGRAMA**

Vários utilitários para ajudar nas programações

# **Cronômetro de Culto**

Projete o tempo restante para o término de culto. Defina um horário ou um tempo para término. Configure um áudio automático de início, de 5 minutos restantes e de 1 minuto restante para a escola sabatina.

# **Liturgia**

Monte de maneira fácil e prática a programação do culto. Defina os arquivos que serão executados em cada momento. Deixe recados para os operadores sobre a programação. Depois, basta ir clicando em cada item, em sequência, conforme o decorrer do culto.

# **Itens Agendados**

Crie agendamentos para a liturgia. Defina os itens e os dias que serão utilizados. Crie agendamentos de itens que mudam a cada culto, como Provai e Vede, Informativo Mundial das Missões, Vídeo de Momentos de Saúde, entre outros. No dia marcado, basta um clique para abrir o respectivo arquivo.

# **Sorteio**

Faça sorteios pelo programa, e projete em tempo real para o público. Faça sorteios de números, definindo o número inicial e o número final, ou fala sorteio de nomes, digitando ou importando de um arquivo de texto os nomes que farão parte do sorteio.

# **Editor de Músicas**

Crie suas próprias músicas para rodar com o programa. Salve no programa as músicas criadas. Defina os slides, as letras, as imagens e o áudio que fará parte do slide. Explore as possibilidades deste recurso para criar seu próprio álbum de músicas. **E muito mais**

Utilize muitos outros recursos do programa, como painel de recados para o público, relógio, cronômetro, coletâneas personalizadas, entre muitos outros recursos oferecidos pelo programa.

#### **Cronômetro de Culto**

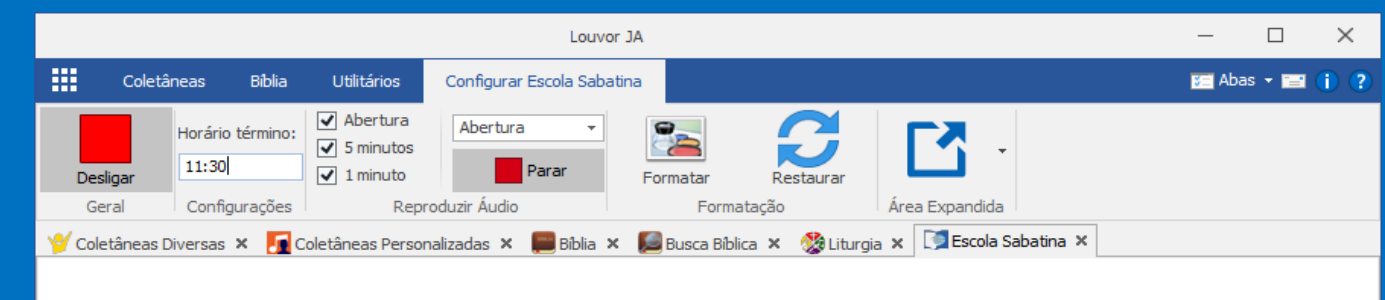

# 11:00:43 00:29:17

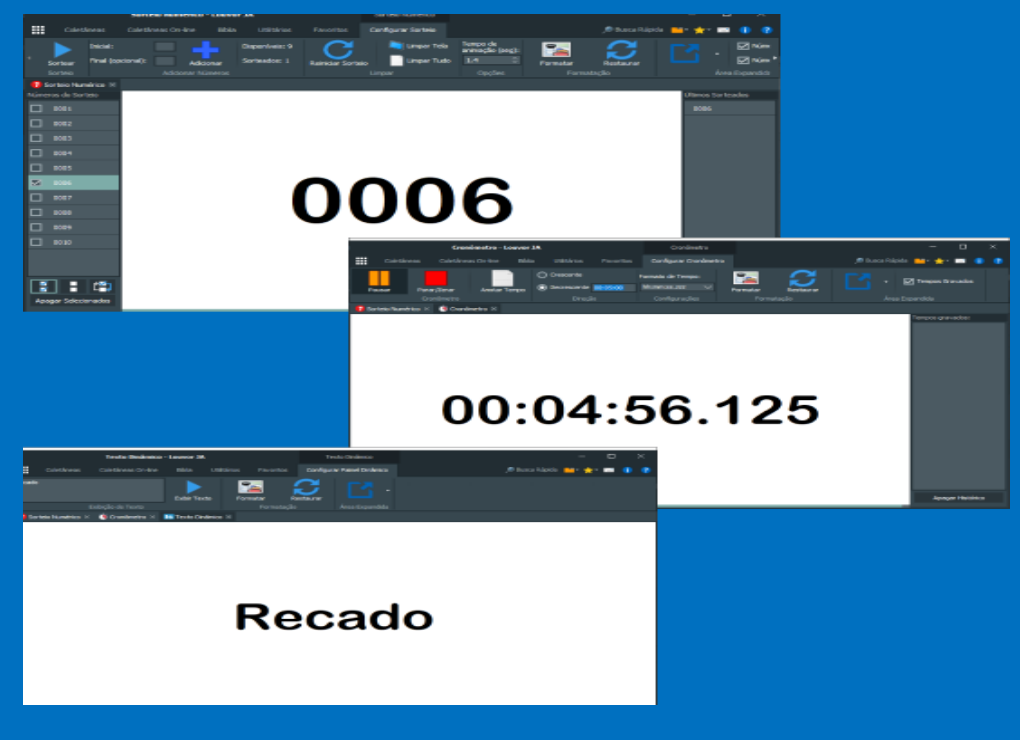

**Explore** Baixe agora o programa e explore todas as possibilidades!

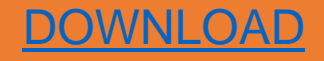

• **O** [Português](https://louvorja.com.br/) • **[Español](https://louvorja.com.br/es/)** Versão atual do programa: 21.2.20.10

#### Links

- 
- 
- 
- 
- 

#### **Parceiros**

- 
- 
- 
- 

[Web Rádio Esperança Jovem –](https://louvorja.com.br/facebook) Baixo Guandu/ES

# PORTIFÓLIO CRIADO POR: ROGER FIGUEIRA

roger.figueira31@gmail.com https://www.facebook.com/roger.figueira.com